# Első lépések

A HP termékeiről és szolgáltatásairól bővebben a HP webhelyén (http://www.hp.com) olvashat.

© Copyright 2010 Hewlett-Packard Development Company, L.P.

A Windows és a Windows Vista a Microsoft Corporation Egyesült Államokban bejegyzett védjegye.

A jelen dokumentumban közölt információk előzetes értesítés nélkül megváltozhatnak. A HP termékeire és szolgáltatásaira kizárólag az adott termékhez vagy szolgáltatáshoz mellékelt nyilatkozatokban kifejezetten vállalt jótállás vonatkozik. A jelen dokumentumban leírtak nem jelentenek további jótállást. A HP nem vállal felelősséget a jelen dokumentumban esetleg előforduló technikai vagy szerkesztési hibákért és hiányosságokért.

Cikkszám: 598076-211

#### Felhasználói útmutatók

A HP elkötelezett amellett, hogy csökkentse termékeinek a környezetre gyakorolt hatását. Erre irányuló erőfeszítéseink részeként a felhasználói útmutatókat és az oktatóanyagokat a számítógép merevlemezén, a Súgó és támogatás szolgáltatásban helyeztük el. További támogatás és a felhasználói útmutatók frissített változatai az interneten érhetők el.

#### Windows-felhasználók

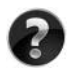

További felhasználói útmutatókat keres? A számítógépen találja őket. Kattintson a következő elemekre: **Start > Súgó és támogatás > Felhasználói útmutatók**

#### Linux-felhasználók

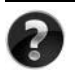

További felhasználói útmutatókat keres? A számítógéphez kapott *User Guides* (Felhasználói útmutatók) lemezen találja őket.

## Előfizethető szolgáltatások üzleti noteszgéphez

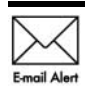

Naprakészen tarthatia a számítógépet a legújabb illesztőprogramokkal, javításokkal és értesítésekkel. Iratkozzon fel e-mail értesítésekre  $E_{\text{mail Alert}}$  a www.hp.com/go/alerts címen.

### Végfelhasználói licencszerződés

A SZÁMÍTÓGÉPEN ELŐRE TELEPÍTETT SZOFTVEREK TELEPÍTÉSÉVEL, MÁSOLÁSÁVAL, LETÖLTÉSÉVEL VAGY BÁRMILYEN EGYÉB MÓDON VALÓ HASZNÁLATÁVAL ÖN ELFOGADJA A HP VÉGFELHASZNÁLÓI LICENCSZERZŐDÉS FELTÉTELEIT. HA NEM FOGADJA EL EZEKET A LICENCFELTÉTELEKET, AZ EGYEDÜLI MEGOLDÁS, HOGY 14 NAPON BELÜL A TELJES, KIBONTATLAN TERMÉKET (HARDVERT ÉS SZOFTVERT) VISSZAKÜLDI PÉNZVISSZATÉRÍTÉS ELLENÉBEN, HA EZT A VÁSÁRLÁSI HELYEN ÉRVÉNYES PÉNZ-VISSZATÉRÍTÉSI SZABÁLYOK LEHETŐVÉ TESZIK. További információért, illetve a számítógép teljes árának visszatérítésével kapcsolatban forduljon az árusító helyhez (a kereskedőhöz).

### Kapcsolatfelvétel az ügyfélszolgálattal

Ha a felhasználói útmutatóban vagy az oktatóközpontban található információk nem adnak választ a kérdésére, forduljon a HP ügyfélszolgálatához a következő címen:

www.hp.com/go/contactHP

Itt a következőket teheti:

Interneten cseveghet a HP egyik technikusával.

✎ Ha a csevegésen keresztüli technikai támogatás nem érhető el az adott nyelven, cseveghet angolul.

- E-mailt írhat a HP ügyfélszolgálatának.
- Megkeresheti a HP ügyfélszolgálatnak a világ különböző országaiban hívható telefonszámait.
- Kereshet egy HP szervizközpontot.

#### A sorozatszámcímkén található információk

A számítógép alján található sorozatszámcímke olyan fontos információkkal szolgál, amelyekre szüksége lehet a technikai támogatási részleggel való kapcsolatfelvételnél.

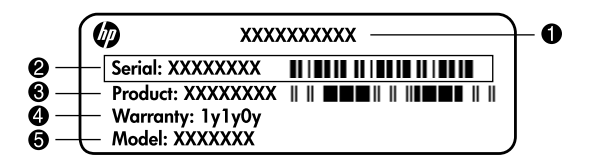

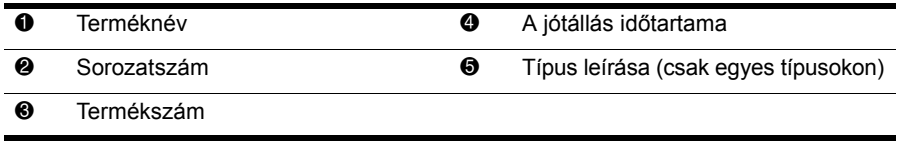

#### A jótállásra vonatkozó információk

A termékre vonatkozó HP korlátozott jótállási nyilatkozatot megtalálhatja a számítógépen a Start menüben és/vagy a számítógép dobozában lévő CD/DVD lemezen. Egyes országok és térségek esetében a HP korlátozott jótállás nyomtatott formában található meg a dobozban. Azokban az országokban/térségekben, ahol a jótállás nem található meg nyomtatott formában a dobozban, kérhet nyomtatott példányt a www.hp.com/go/orderdocuments webhelyen, illetve az alábbi címre írva:

Észak-Amerika:

Hewlett Packard, MS POD, 11311 Chinden Blvd, Boise, ID 83714, USA Európa, Közel-Kelet, Afrika:

Hewlett-Packard, POD, Via G. Di Vittorio, 9, 20063, Cernusco s/Naviglio (MI), Italy Ázsia csendes-óceáni része:

Hewlett-Packard, POD, P.O. Box 200, Alexandra Post Office, Singapore 911507

Írja meg a termék nevét, a jótállás időtartamát (megtalálható a sorozatszámcímkén), a nevét, valamint postai címét.

## Az üzembe helyezés alapvető lépései

## 1 Csomagolja ki a dobozt

✎A számítógép színe, funkciói és képességei számítógéptípusonként eltérőek lehetnek. A jelen útmutatóban található illusztrációk kissé eltérhetnek az Ön számítógépétől.

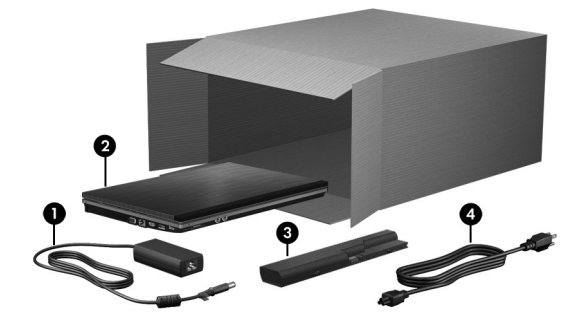

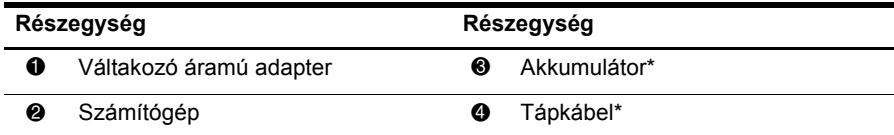

\*Az akkumulátorok és tápkábelek külső megjelenése térségenként és országonként eltérhet.

## 2 Helyezze be az akkumulátort

FIGYELEM! Az esetleges biztonsági kockázatok elkerülése érdekében kizárólag a számítógéphez mellékelt váltóáramú tápegységet és akkumulátort, illetve a HP-tól beszerzett cseretápegységet vagy csereakkumulátort használja a számítógéphez.

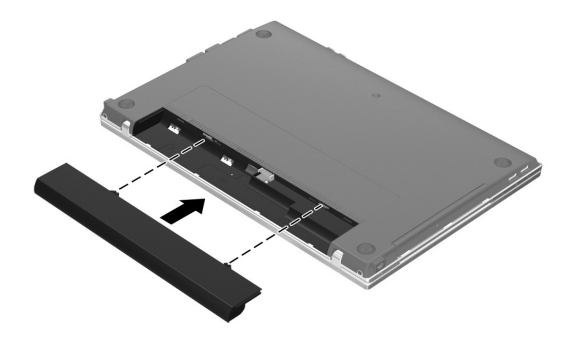

## 3 Csatlakoztassa a számítógépet külső áramforráshoz

ÅFIGYELEM! Az áramütés és a berendezés károsodásának elkerülése érdekében tartsa magát az alábbiakhoz:

- A tápkábelt olyan konnektorhoz csatlakoztassa, amely mindig könnyen hozzáférhető.
- A számítógép áramtalanítását a tápvezetéknek az elektromos csatlakozóból történő kihúzásával végezze (ne a számítógépből húzza ki a tápkábelt).
- Ha háromérintkezős csatlakozóval ellátott tápvezetéket kapott a készülékhez, akkor a tápvezetéket töldelt háromérintkezős dugaszolóaljzathoz csatlakoztassa. Ne kerülje meg a tápkábel töldelőtüskéjét (például egy kétérintkezős átalakító beiktatásával). A földelés fontos biztonsági elem.

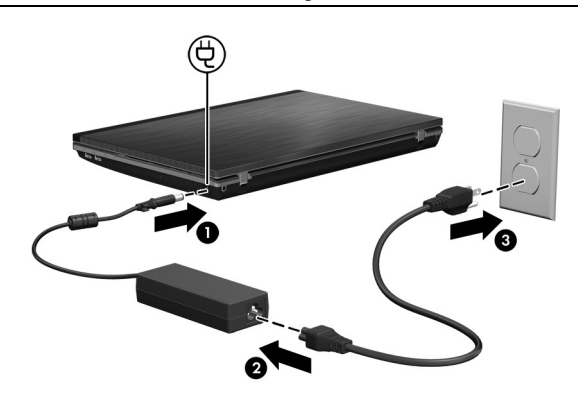

Hagyja a számítógépet a hálózati áramellátásra csatlakoztatva addig, amíg a váltóáramú tápegység jelzőfénye ki nem alszik.

✎A szoftverek telepítését követően a számítógépet nem teljesen feltöltött akkumulátorról is lehet üzemeltetni, de az akkumulátor töltöttségi szintjének kijelzése addig nem lesz pontos, amíg az akkumulátort egyszer teljesen fel nem töltik. A váltóáramú tápegység jelzőfénye (a számítógép jobb oldalán) töltés közben végig ég.

## 4. – Nyissa fel a számítógép képernyőjét

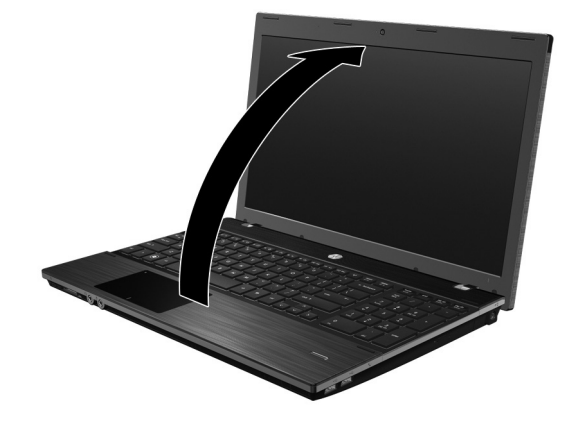

## 5 Kapcsolja be a számítógépet

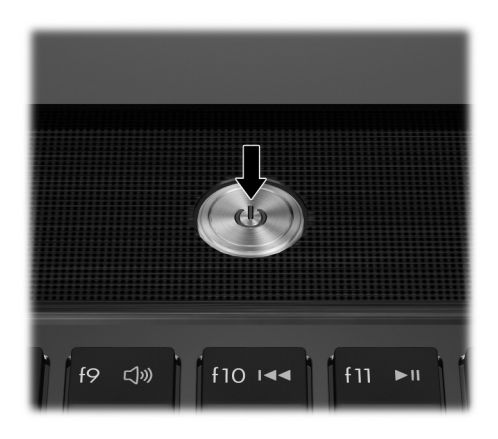

✎Ha a számítógép nem indul el, ellenőrizze, hogy a tápkábel és a váltóáramú tápegység csatlakozása megfelelő-e.

## 6 Telepítse a szoftvereket

A számítógép bekapcsolása után megkezdődik a szoftverek telepítése. A képernyőn megjelenő utasítások végigvezetetik a telepítés és a számítógép regisztrálásának folyamatán. Ha elindította a telepítést, a teljes folyamatot megszakítás nélkül kell befejeznie.

✎Kérjük, ügyeljen a nyelv kiválasztására. Egyes típusokon a kiválasztott nyelven kívül minden más nyelv törlődik a rendszerről, és a telepítés során nem többé választható ki.

## Mi legyen a következő lépés?

#### Az elektronikus útmutatók megkeresése

A számítógéppel, pl. az energiagazdálkodással, illesztőprogramokkal, memóriával, biztonsággal és egyéb funkciókkal kapcsolatos részletes információkért kattintson a **Start**, majd a **Súgó és támogatás**, végül a **Felhasználói kézikönyvek** lehetőségre. A Súgó és támogatás szolgáltatásban található felhasználói kézikönyvek eléréséhez nem szükséges internetelérés.

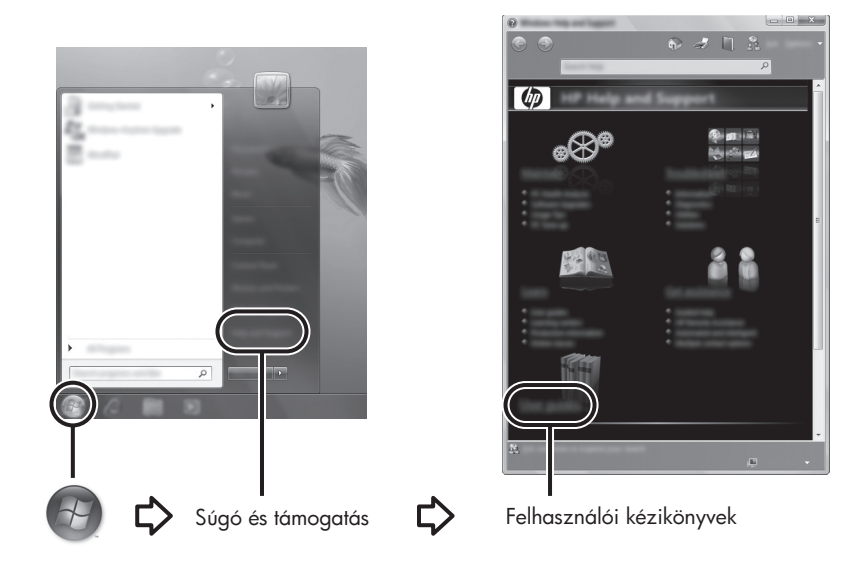

✎Lehetséges, hogy a számítógéphez kapott egy *User Guides* (Felhasználói kézikönyvek) című lemezt is.

## További információk keresése

A Súgó és támogatás szolgáltatás további információkkal szolgál az operációs rendszerről, az illesztőprogramokról és a hibaelhárítási eszközökről. A Súgó és támogatás szolgáltatás eléréséhez kattintson a **Start** gombra, és ezután kattintson a **Súgó és támogatás** menüpontra. Az adott országra vagy térségre vonatkozó támogatásért látogasson el a http://www.hp.com/support weboldalra, válasszon országot vagy térséget, majd kövesse a képernyőn megjelenő utasításokat.

ÅFIGYELEM! A súlyos sérülések kockázatának csökkentése érdekében olvassa el a *Biztonsági és kényelmi útmutatót*. Az útmutató bemutatja a munkaállomás helyes kialakítását, a megtelelő testtartást, az egészségügyi tudnivalókat és a helyes munkahelyi szokásokat. A *Biztonsági és kényelmi útmutató* fontos elektromos és műszaki biztonsági tudnivalókat is tartalmaz. A dokumentum eléréséhez kattintson a Start gombra, majd a Súgó és támogatás menüpontra, végül a **Felhasználói kézikönyvek** elemre, vagy keresse meg a néhány típushoz mellékelt *User Guides* (Felhasználói kézikönyvek) lemezt. A *Biztonsági és kényelmi útmutató* elérhető az interneten a http://www.hp.com/ergo címen is.

További jogi és biztonsági tudnivalókról, valamint az akkumulátorok ártalmatlanításáról a *Jogi, biztonsági és környezetvédelmi tudnivalók* című útmutatóból tájékozódhat. Az információk eléréséhez kattintson a **Start** gombra, majd a **Súgó és támogatás** menüpontra, végül a **Felhasználói kézikönyvek** elemre, vagy keresse meg az egyes típusokhoz mellékelt *User Guides* (Felhasználói kézikönyvek) lemezt.

## Biztonsági mentés és helyreállítás

Adatai védelme érdekében használja a Windows® Biztonsági mentés és visszaállítás szolgáltatást az egyes fájlok és mappák, illetve (csak egyes típusokon) a teljes merevlemez biztonsági mentéséhez, rendszer-helyreállító lemezek készítéséhez (csak egyes típusokon), valamint rendszer-visszaállítási pontok létrehozásához. Ha a rendszer összeomlana, a fájlok biztonsági másolataiból visszaállíthatja a számítógépen tárolt tartalmakat.

A Windows a következő speciális biztonsági mentési és helyreállítási lehetőségeket kínálja:

- Rendszer-helyreállító lemez készítése (csak egyes típusokon)
- Egyes fájlok és mappák biztonsági mentése
- Rendszerkép készítése (csak egyes típusokon)
- Az automatikus biztonsági mentések ütemezésének beállítása (csak bizonyos típusokon)
- Rendszer-visszaállítási pontok létrehozása
- Adott fájlok helyreállítása
- A számítógép visszaállítása egy korábbi állapotba
- Adatok helyreállítása helyreállító eszközökkel

✎Az eljárásokra vonatkozó útmutatásokat a Súgó és támogatás szolgáltatásban találja.

 $\otimes$  További információkért tekintse meg a "Biztonsági mentés és helyreállítás" című részt az online felhasználói útmutatóban.

#### Biztonsági mentés

A rendszerösszeomlás utáni helyreállítás a legfrissebb biztonsági mentés dátumára állítja vissza a rendszert. Ajánlatos a szoftverek telepítése után rendszer-helyreállító lemezeket létrehozni (csak egyes típusokon), illetve elvégezni az első biztonsági mentést. Amint új szoftvereket és adatfájlokat ad hozzá, rendszeresen folytatnia kell a rendszer biztonsági mentését, hogy mindig viszonylag friss biztonsági másolat álljon a rendelkezésére.

A biztonsági mentéshez használja a Biztonsági mentés és visszaállítás programot. Kattintson a **Start**, **Minden program**, **Karbantartás**, majd a **Biztonsági mentés és visszaállítás** lehetőségre. A biztonsági mentés beállításához, rendszerkép készítéséhez (csak egyes típusokon), illetve rendszer-helyreállító lemez készítéséhez (csak egyes típusokon) kövesse a képernyőn megjelenő utasításokat.

#### Helyreállítás

Rendszerösszeomlás esetén az **f11** helyreállító eszközzel állíthatja helyre az eredeti merevlemezképet.

 $\mathcal{A}$  A lemezkép tartalmazza a Windows operációs rendszert és a gyárilag telepített szoftvereket.

A VIGYÁZAT! Az f11 billentyű használata esetén a merevlemez teljes tartalma törlődik és újraformázásra kerül. Az Ön által létrehozott összes fájl és a számítógépre telepített programok véglegesen törlődnek. Az **f11** helyreállító eszköz újratelepíti az operációs rendszert, valamint a gyárilag telepített HP szottvereket és illesztőprogramokat. Azokat a szottvereket, illesztőprogramokat és trissítéseket, amelyeket nem a HP telepített, kézzel kell újratelepíteni. A személyes fájlokat a biztonsági másolatok alapján kell helyreállítani.

- 1. Ha lehetséges, minden személyes fájlról készítsen biztonsági másolatot.
- 2. Ha lehetséges, ellenőrizze a HP helyreállítási partíció meglétét. A partíció kereséséhez kattintson a **Start** menüre, kattintson a jobb gombbal a **Számítógép** pontra, majd kattintson a **Kezelés**, végül a **Lemezkezelés** parancsra.
	- ✎Ha a HP helyreállítási partíció nem szerepel a listában, az operációs rendszer és a programok helyreállításához a *Windows 7* DVD-t és a *Driver Recovery* (Illesztőprogramok helyreállítása) lemezt kell használnia. A lemezek megvásárlásához forduljon a műszaki támogatáshoz. Tekintse meg a jelen útmutató végén található "Kapcsolatfelvétel a technikai támogatással" részt.
- 3. Ha a HP helyreállítási partíció látható a listában, akkor indítsa újra a számítógépet, és amikor a képernyő alján a "Press the ESC key for Startup Menu" (Nyomja le az ESC billentyűt az indítómenühöz) üzenet olvasható, nyomja le az **esc** billentyűt.
- 4. Amikor a "Press  $\leq$ F11> for recovery" (Nyomja le az F11 billentyűt a helyreállításhoz) üzenet megjelenik a képernyőn, nyomja le az **f11** billentyűt.
- 5. Kövesse a képernyőn megjelenő utasításokat.

✎A Windows további helyreállítási eszközöket biztosít az operációs rendszeren keresztül. További tudnivalókat a Súgó és támogatás szolgáltatásban talál.

✎Ha nem sikerül elindítania a számítógépet, meg kell vásárolnia a *Windows 7 operációs rendszer* DVD-lemezét a számítógép újraindításához és az operációs rendszer kijavításához. További információkért forduljon a műszaki támogatáshoz. Tekintse meg a jelen útmutató végén található "Kapcsolatfelvétel a technikai támogatással" részt.

## A számítógép kikapcsolása

A számítógép kikapcsolása:

- 1. Mentse el addig végzett munkáját, és zárja be az összes programot.
- 2. Kattintson a **Start** gombra, majd a **Leállítás** parancsra.

## Termékinformációk és hibaelhárítás

#### Bemeneti áram

Az ebben a részben található áramellátással kapcsolatos adatok hasznosak lehetnek, ha külföldi utazást tervez a számítógéppel.

A számítógép egyenárammal működik, amely egyenáramú és váltakozó áramú áramforrásból is biztosítható. Bár a számítógép önálló egyenáramú áramforrásból is ellátható árammal, az áramellátást lehetőleg a számítógéphez járó vagy a HP által jóváhagyott váltakozó áramú tápegységen, illetve egyenáramú áramforráson keresztül biztosítsa.

A számítógép az alábbi feltételek mellett működtethető egyenáramról.

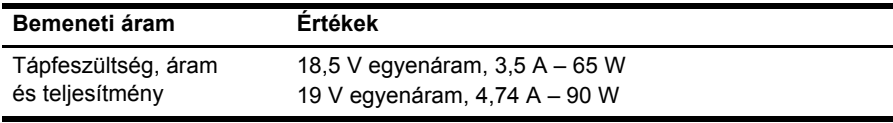

✎Ez a termék Norvégiában olyan informatikai energiaellátó rendszerekkel használható, amelyeknek a vonalfeszültsége nem haladja meg 240 V értéket.

✎A számítógép működéséhez szükséges feszültség és áramerősség a szabályozási címkén van feltüntetve a számítógép alján.

## Üzemi környezet

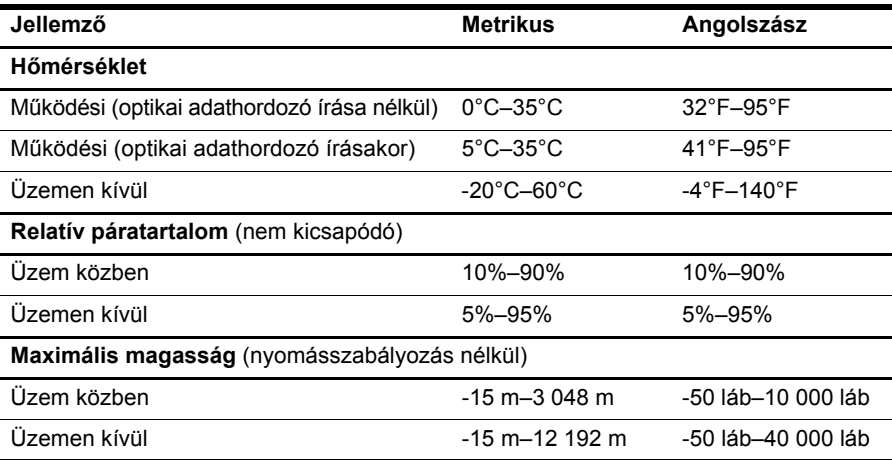

### Utazás a számítógéppel

Az optimális működés érdekében kövesse az itt leírt utazási és szállítási tanácsokat:

- A számítógép utazásra vagy szállításra való felkészítése:
	- 1. Készítsen biztonsági másolatot az adatokról.
	- 2. Távolítson el minden lemezt és külső kártyaeszközt, mint például memóriakártyát vagy ExpressCard kártyát.

 $\bigwedge$  A számítógép vagy egy meghajtó károsodásának, valamint az adatok elvesztésének megelőzése érdekében a meghajtóból mindig vegye ki az adathordozót, mielőtt eltávolítaná a meghajtót a meghajtórekeszből, illetve utazást, szállítást vagy a meghajtó tárolását megelőzően.

- 3. Kapcsolja ki, majd válassza le a külső eszközöket.
- 4. Állítsa le a számítógépet.
- Vigyen magával biztonsági másolatot adatairól. Tartsa a biztonsági másolatot külön a számítógéptől.
- Ha repülővel utazik, vigye magával a számítógépet kézipoggyászként, ne adja le a többi táskájával együtt.

A meghajtót ne tegye ki mágneses mező hatásának. A mágneseses mezővel működő biztonsági berendezések közé tartoznak például a reptéri biztonsági kapuk és botok. A repülőtereken a kézipoggyászt átvizsgáló biztonsági berendezések általában röntgensugárral működnek, ami nem tesz kárt a meghajtókban.

- A repülés közbeni számítógép-használatot a légitársaság saját belátása szerint engedélyezheti. Ha repülés közben szeretné használni a számítógépét, előbb egyeztessen a légitársasággal.
- Ha a számítógépet több mint két hétig nem kívánja használni, illetve külső áramforráshoz csatlakoztatni, távolítsa el az akkumulátort, és tárolja külön.
- Ha a számítógépet vagy a meghajtót szállítja, használjon megfelelő védőcsomagolást, és lássa el "FRAGILE" (Törékeny) címkével.
- Ha a számítógépre telepítve van vezeték nélküli eszköz vagy mobiltelefon, például 802.11b/g, GSM vagy GPRS eszköz, ezek használata bizonyos környezetekben korlátozva lehet. Ilyen környezet lehet a repülőgépek fedélzete, kórházak területe, robbanóanyagok környéke és egyéb veszélyes helyek. Ha nem biztos egy adott eszközre vonatkozó rendszabályokban, bekapcsolás előtt kérjen engedélyt a használatra.
- Ha külföldre utazik, fogadja meg a következő tanácsokat:
	- ❏ Az útitervében szereplő összes országban/térségben ellenőrizze a számítógépekkel kapcsolatos vámszabályokat.
	- ❏ Ellenőrizze, hogy milyen hálózati tápvezetékre és adapterre van szüksége az egyes területeken, ahol használni szeretné a számítógépét. A feszültség, a frekvencia és a csatlakozó jellemzői eltérőek lehetnek.

A Az elektromos áramütés, tűz, illetve a készülék károsodásának megelőzése érdekében ne használja a számítógépet háztartási gépekhez készült feszültségátalakítóval.

### Rendszeres karbantartás

#### A képernyő tisztítása

ÄVIGYÁZAT! A számítógép maradandó károsodásának elkerülése érdekében soha ne permetezzen vizet, tisztító tolyadékot vagy vegyszereket a képernyőre.

A foltok és szöszök eltávolításához rendszeresen tisztítsa meg a képernyőt egy puha, nedves, nem szöszölő kendővel. Ha a képernyő további tisztítást igényel, használjon előnedvesített, antisztatikus törlőket vagy antisztatikus képernyőtisztítót.

#### A billentyűzet és az érintőtábla tisztítása

Az érintőtáblára kerülő szennyeződés a mutató ugrálását okozhatja a képernyőn. Ennek elkerülése érdekében tisztítsa meg az érintőtáblát egy nedves ruhával, és általában mosson kezet, mielőtt a számítógépet használni kezdi.

A FIGYELEM! Az elektromos áramütés és a belső alkatrészek károsodásának elkerülése érdekében ne használjon porszívót a billentyűzet tisztításához. A porszívóból szennyeződés rakódhat le a billentyűzet telületére.

Tisztítsa rendszeresen a billentyűzetet, hogy megelőzze a billentyűk beragadását és eltávolítsa a port, szöszt és az apró szennyeződéseket, amelyek a billentyűk alá kerülhetnek. Egy fúvócsővel felszerelt sűrített levegős flakon segítségével fellazíthatja és eltávolíthatja a billentyűk alá került szennyeződést.

## Hibaelhárítási információk

Ha problémákat észlel számítógépe használata során, hajtsa végre az alábbi hibaelhárítási lépéseket felsorolásuk sorrendjében, amíg a probléma meg nem oldódik.

- 1. Olvassa el a fejezet következő, "Gyors hibaelhárítás" című részét.
- 2. A Súgó és támogatás szolgáltatás segítségével a hordozható számítógépre vonatkozó további információkat és webes hivatkozásokat találhat. Kattintson a **Start** gombra, majd a **Súgó és támogatás** menüpontra.

✎Bár sok ellenőrzési és javítási eszköz internetcsatlakozást igényel, más eszközök, mint például a Súgó és támogatás szolgáltatás kapcsolat nélkül is rendelkezésre állnak a problémák elhárításához.

## Gyors hibaelhárítás

#### A számítógép nem indul el

Amennyiben a számítógép a bekapcsológomb megnyomása után nem kapcsol be, a következő javaslatok segíthetnek a probléma megoldásában.

Ha a számítógép elektromos aljzathoz van csatlakoztatva, húzza ki a kábelt, és egy másik elektromos eszközt az aljzathoz csatlakoztatva ellenőrizze, hogy az aljzat áramellátása megfelelő-e.

✎ Csak a számítógéphez kapott tápegységet vagy más, a HP által jóváhagyott tápegységet használjon a számítógéphez.

Ha a számítógép akkumulátorról vagy külső áramforrásról, de nem a váltakozó áramú elektromos hálózatról működik, akkor a tápegység segítségével csatlakoztassa váltakozó áramú dugaszolóaljzathoz. Ellenőrizze, hogy a hálózati tápvezeték és a váltóáramú tápegység megfelelően csatlakozik-e.

#### A számítógép képernyője üres

Ha a képernyő üres, de a számítógép be van kapcsolva, és világít a tápellátásjelző fény, előfordulhat, hogy a számítógép nem úgy van beállítva, hogy a képernyőn jelenítse meg a képet. A megjelenített képet az **fn+f4** billentyűkombináció lenyomásával helyezheti át a számítógép képernyőjére.

#### A szoftvereszköz nem működik megfelelően

Ha a szoftver nem vagy nem megfelelően reagál:

■ Indítsa újra a számítógépet. Kattintson a **Start** gombra, kattintson Leállítás mellett látható nyílra, és kattintson az **Újraindítás** parancsra.

Ha ezzel az eljárással nem tudja újraindítani a számítógépet, tekintse meg a következő, "A számítógép be van kapcsolva, de nem válaszol" című részt.

■ Futtassa a víruskereső programot. A számítógépen lévő vírusirtó eszközökről a vírusirtó szoftver súgójában talál bővebb tájékoztatást.

#### A számítógép be van kapcsolva, de nem válaszol

Ha a számítógép be van kapcsolva, de nem reagál a szoftver vagy a billentyűzet parancsaira, próbálkozzon a következő vészleállító eljárásokkal a megadott sorrendben, amíg a számítógép ki nem kapcsol:

ÄVIGYÁZAT! A vészleállítási eljárások használatakor a nem mentett adatok elvesznek.

- Nyomja le és legalább 5 másodpercig tartsa lenyomva a bekapcsoló gombot.
- Válassza le a számítógépet a külső áramforrásról, majd távolítsa el az akkumulátort.

#### A számítógép szokatlanul meleg

A számítógép használat közben felmelegszik. Ha azonban a melegedés szokatlan mértékű, akkor valószínűleg valamelyik szellőzőnyílás le van takarva.

Ha azt gyanítja, hogy a számítógép túlmelegedett, kapcsolja ki, és hagyja szobahőmérsékletűre hűlni. Ezek után győződjön meg arról, hogy a számítógép használata közben minden szellőzőnyílás szabad-e.

A FIGYELEM! A számítógép túlmelegedése vagy egyéb hőhatás miatt bekövetkező károk veszélyének csökkentése érdekében ne helyezze a számítógépet az ölébe, és ne takarja el a szellőzőnyílásokat. A számítógépet csak kemény, sima telületre helyezve használja. Ugyeljen rá, hogy sem valamilyen szilárd tárgy, például a készülék mellett lévő nyomtató, sem puha tárgy, például párna, szőnyeg vagy ruha ne gátolja meg a levegő áramlását. Ne hagyja, hogy az egyenáramú tápegység működés közben hozzáérjen a bőréhez vagy más puha telülethez, például párnához, szőnyeghez vagy ruhához. A számítógép és a váltakozó áramú adapter eleget tesz az érinthető telületek hőmérsékletére vonatkozó IEC60950 jelzésű nemzetközi szabványban rögzített előírásoknak.

✎A számítógép ventilátora automatikusan elindul a belső részegységek lehűtése és a túlmelegedés megelőzése céljából. Az, hogy az átlagos használat során a ventilátor be- és kikapcsol, nem rendellenes jelenség.

#### Egy külső eszköz nem működik

Ha valamelyik külső eszköz nem működik megfelelően, tegye a következőket:

- Kapcsolja be az eszközt a gyártó utasításai szerint.
- Győződjön meg arról, hogy minden eszköz megfelelően csatlakozik.
- Győződjön meg arról, hogy az eszköz áramellátása megfelelő.
- Győződjön meg arról, hogy az eszköz, különösen ha régi, kompatibilis az operációs rendszerrel.
- Győződjön meg arról, hogy a megfelelő, legfrissebb illesztőprogramok vannak telepítve.

#### A vezeték nélküli hálózati kapcsolat nem működik

Ha a vezeték nélküli hálózati kapcsolat nem megfelelően működik, tegye a következőket:

✎Ha vállalati hálózathoz csatlakozik, forduljon a rendszergazdához.

- Kattintson a **Start** menü **Vezérlőpult** pontjára, a **Hálózat és internet**, majd a **Hálózati és megosztási központ** pontra, végül a **Hibaelhárítás** parancsra. Kövesse a képernyőn megjelenő utasításokat.
- Kapcsolja be a vezeték nélküli eszközt, és győződjön meg róla, hogy a vezeték nélküli jelzőfény fehér színnel világít-e. Ha a jelzőfény borostyánsárga színű, nyomja meg a vezeték nélküli funkció gombját a vezeték nélküli eszköz bekapcsolásához.
- Ellenőrizze, hogy a számítógép antennái nincsenek-e leárnyékolva.
- Nézze meg, hogy a kábelmodem vagy DSL-modem és ezek tápvezetékei megfelelően vannak-e csatlakoztatva, és hogy a jelzőfények világítanak-e.
- Győződjön meg arról, hogy a vezeték nélküli útválasztó vagy elérési pont megfelelően csatlakozik a saját tápegységéhez és a kábel- vagy DSL-modemhez, és a jelzőfények világítanak.
- Húzza ki és csatlakoztassa újra az összes kábelt, majd áramtalanítsa és kapcsolja be újra a készüléket.

✎A vezeték nélküli technológiákról a vonatkozó súgótémakörökben és a súgóban található hivatkozásokra kattintva olvashat részletesebben.

✎A mobil szélessávú vezeték nélküli szolgáltatás aktiválásáról a mobilhálózatszolgáltatónak a számítógéphez mellékelt tájékoztatójában olvashat bővebben.